## **Creación de un precio contradictorio**

Con el seguimiento económico abierto, seleccionar el banco de referencia o banco de otra obra que deseamos a través del icono  $\mathbf{x}$ , ubicado a la derecha de la vista.

Ver Bancos de referencia disponibles en **[BBDD](http://wiki.itec.cat/doku.php?id=tcqi:bbdd:start)** .

## $\pmb{\times}$

Buscamos la partida de obra nueva que deseamos introducir como **precio contradictorio** en el Banco de referencia y la arrastramos la partida de obra desde el banco de referencia tomado al seguimiento económico, dentro del capítulo deseado, a través del icono  $\mathbb{X}$ .

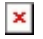

From: <http://wiki.itec.cat/>- **Wiki** Permanent link: **[http://wiki.itec.cat/doku.php?id=tcqi:tcqi\\_modulos:tcqi\\_cer:precios\\_contradictorios&rev=1508940128](http://wiki.itec.cat/doku.php?id=tcqi:tcqi_modulos:tcqi_cer:precios_contradictorios&rev=1508940128)**

Last update: **2017/10/25 14:02**

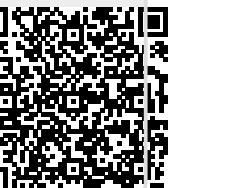